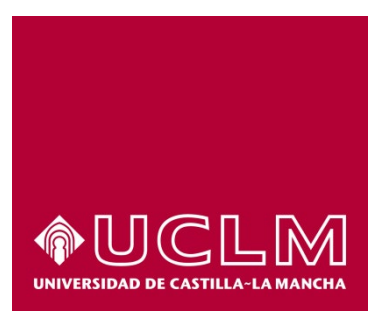

# GUIA DEL PROCEDIMIENTO DE SOLICITUD DE CAMBIO DE DEDICACIÓN A LA TESIS DOCTORAL

# Índice

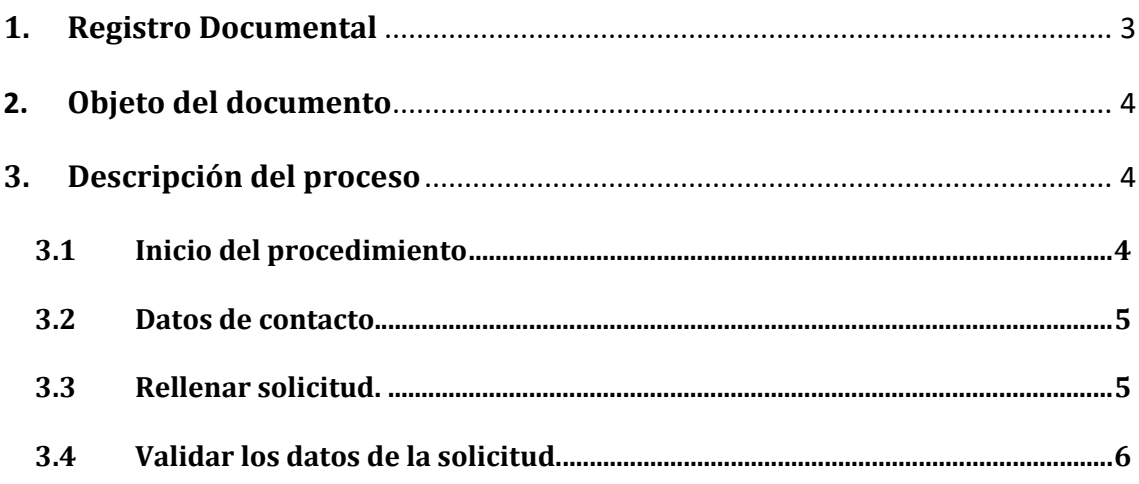

## **1. Registro Documental**

### **Documento**

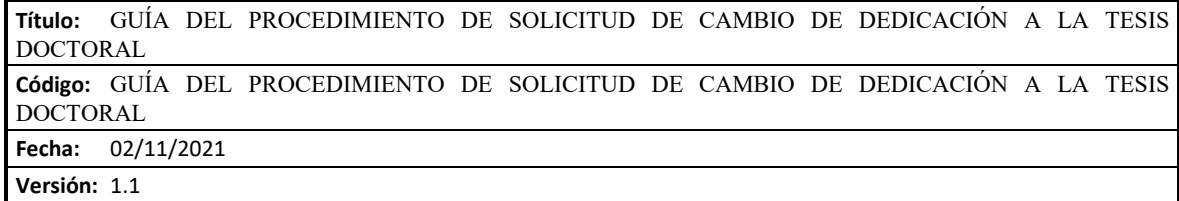

### **2. Objeto del documento**

Este documento describe el procedimiento electrónico que permite la solicitud de cambio de dedicación a la tesis doctoral en la Universidad de Castilla-La Mancha, firmada por Secretaría General.

### **3. Descripción del proceso**

### **3.1 Inicio del procedimiento**

Para iniciar la solicitud del cambio de dedicación de la tesis, debemos acceder a la Sede electrónica de la UCLM: [www.sede.uclm.es.](http://www.sede.uclm.es/) Una vez ahí, accederemos al [Catálogo de Servicios](https://www.sede.uclm.es/catalogo) y seleccionaremos el de *Solicitud de cambio de dedicación a la tesis doctoral*.

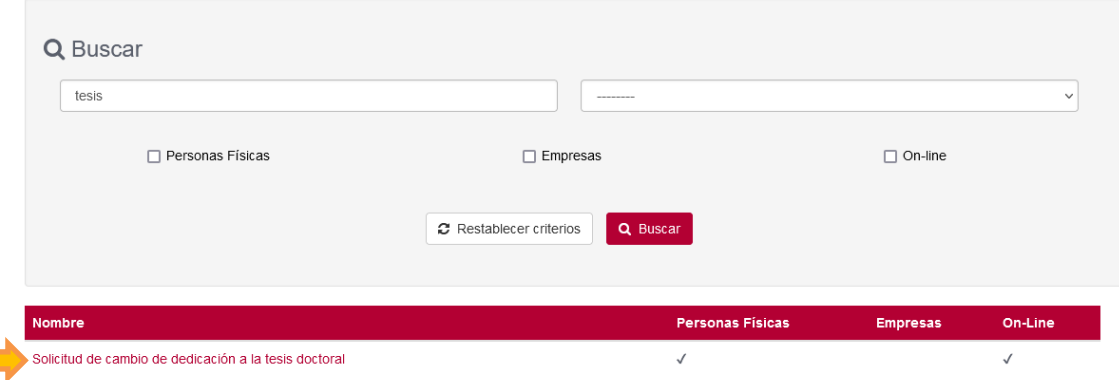

Al iniciar el procedimiento, la primera pantalla nos mostrará información sobre la unidad administrativa responsable del procedimiento, normativa aplicable, proceso de tramitación, etc. Pulsaremos sobre el botón **Iniciar** para comenzar la tramitación de la solicitud.

# Solicitud de cambio de dedicación a la tesis doctoral

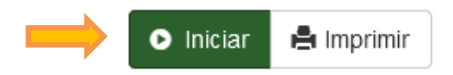

A continuación, nos solicitará que nos identifiquemos bien con nuestro certificado digital, bien con nuestro usuario de UCLM o a través del sistema Cl@ve.

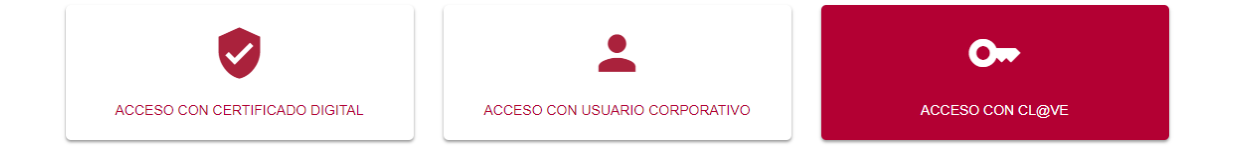

#### **3.2 Datos de contacto.**

Si es la primera vez que accedemos a un procedimiento de la sede electrónica, será necesario que completemos la ficha de nuestros datos de contacto: si queremos recibir las notificaciones de forma electrónica o postal, nuestro número de teléfono, correo electrónico, dirección, etc.

Los campos marcados con una cuadro rojo se deben cumplimentarse obligatoriamente, de no hacerlo el botón **Continuar** no estará activo y no podremos avanzar.

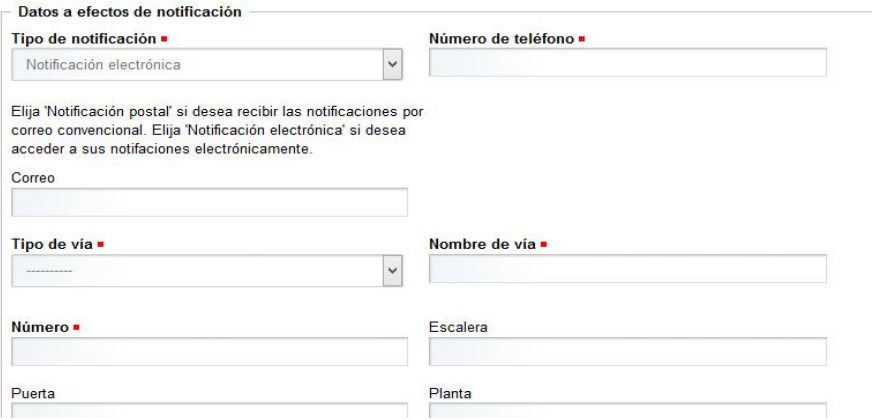

### **3.3 Rellenar solicitud.**

A continuación, debemos rellenar el formulario con los datos necesarios para realizar la solicitud, incluyendo:

- Director de la tesis
- Programa de doctorado
- Dedicación actual
- Dedicación solicitada
- Motivos de la solicitud
- Documento de conformidad con el cambio firmado por el director principal de la tesis

Cuando terminamos de rellenar los campos, debemos pulsar **Continuar** y esperar, ya que puede tardar unos minutos.

#### Solicitud de cambio de dedicación a la tesis - DOCSCD

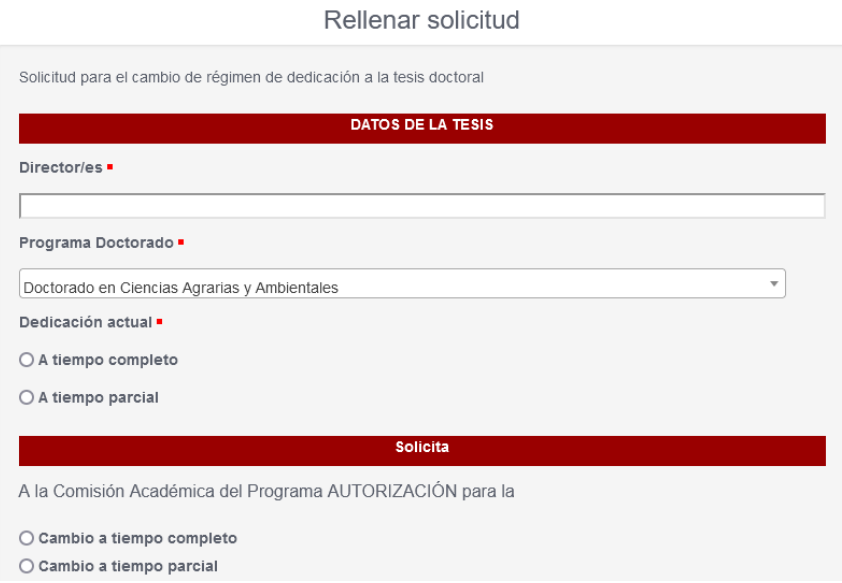

### **3.4 Validar los datos de la solicitud.**

En este punto se muestra el resumen de los datos de la solicitud, debemos leerlo y comprobar si es correcto.

- En caso de que queramos hacer alguna rectificación, marcaremos la opción "**no**", en ese caso, al pulsar **Continuar**, nos mostrará la pantalla anterior, donde podremos hacer los cambios necesarios.
- Si los datos son válidos, marcamos la opción "**si**" y.luego el botón **Continuar** .

### Solicitud de cambio de dedicación a la tesis - DOCSCD

Validar Datos Usuario

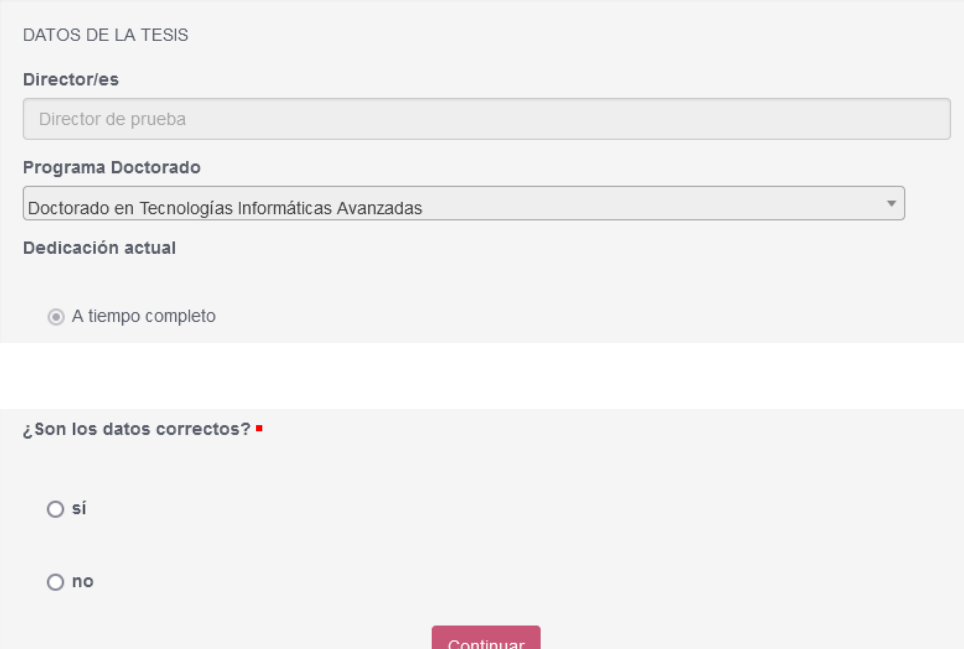

Una vez validados los datos, nos muestra el documento de solicitud, debemos pulsar **Continuar** .

Solicitud de cambio de dedicación a la tesis - DOCSCD

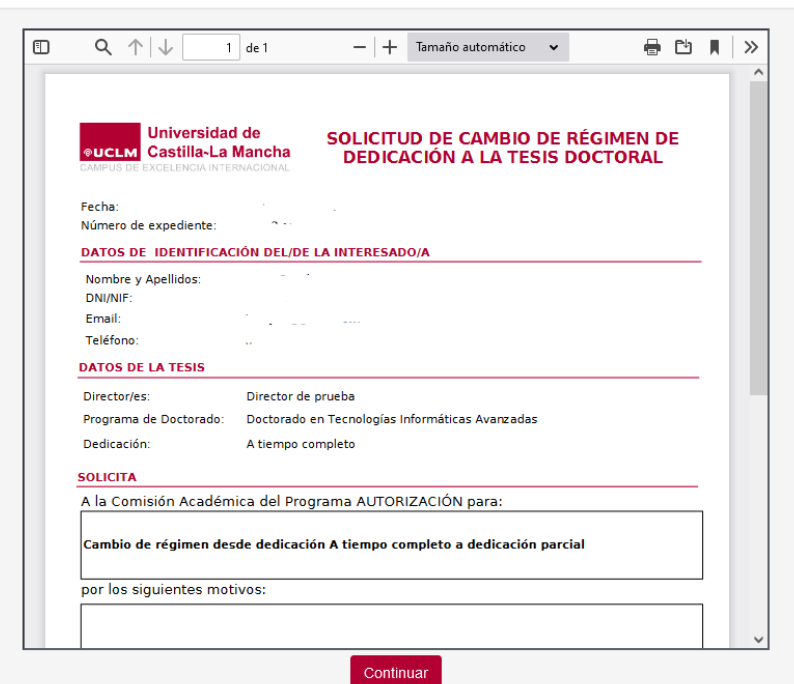

Mostrar Solicitud

En este punto la solicitud se ha completado y el proceso nos informa de ello. En el enlace que aparece en esta pantalla podemos dirigirnos a nuestra **área personal** donde **tenemos disponibles todos los documentos de este expediente y de cualquier otro que hayamos tramitado** en la sede electrónica de la UCLM.

#### Trámite completado

Ha completado todas sus tareas, su petición ha sido enviada para ser procesada. En caso de comunicaciones/notificaciones podrá recepcionarlas en su área personal.